# **Verpleegkundige Software SOFT33**

*Geheugensteuntje voor het inbrengen – AM01a*

# **1 Inbrengen van een nieuwe patiënt**

### *1.1 Inbrengen via een eID lezing*

#### **1.1.1 Inbrengen van de signalisatiefiche & de verzekerbaarheid**

- Lees de chip op de identiteitskaart(en) van de patiënt(en) met Mobi33 / ReID
- Publicatie en ontvangst van de gegevens vanaf de Mobi33 / ReID servers
	- o *Klik op « Mobi33-ReID » > « Publicatie en ontvangst »*

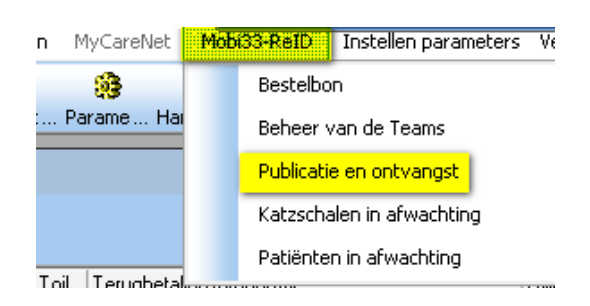

o *Klik op « Synchroniseren »*

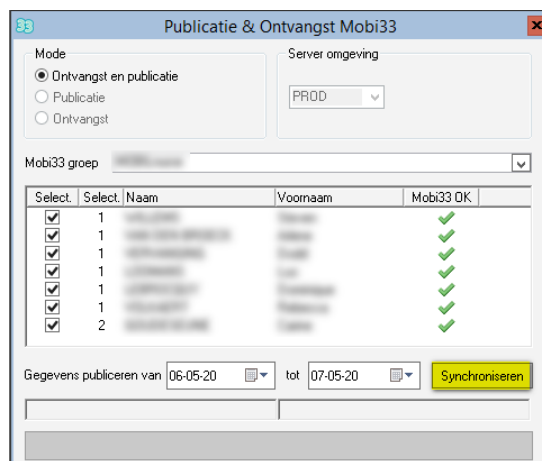

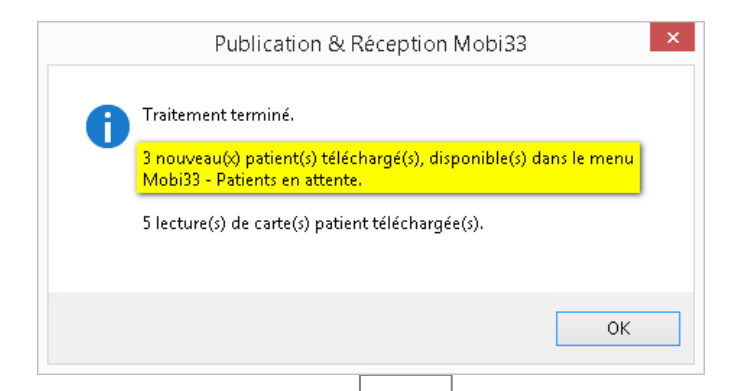

 De patiënten fiches worden reeds aangemaakt volgens de gegevens gelezen op de identiteitskaart.

U rest nog het nakijken van de verzekerbaarheidsgegevens.

o *Klik op « Mobi33-ReID » > « Patiënten in afwachting »*

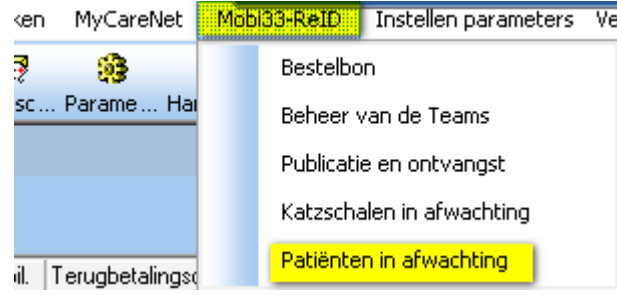

o *De lijst met de voor ingebrachte patiënten verschijnt*

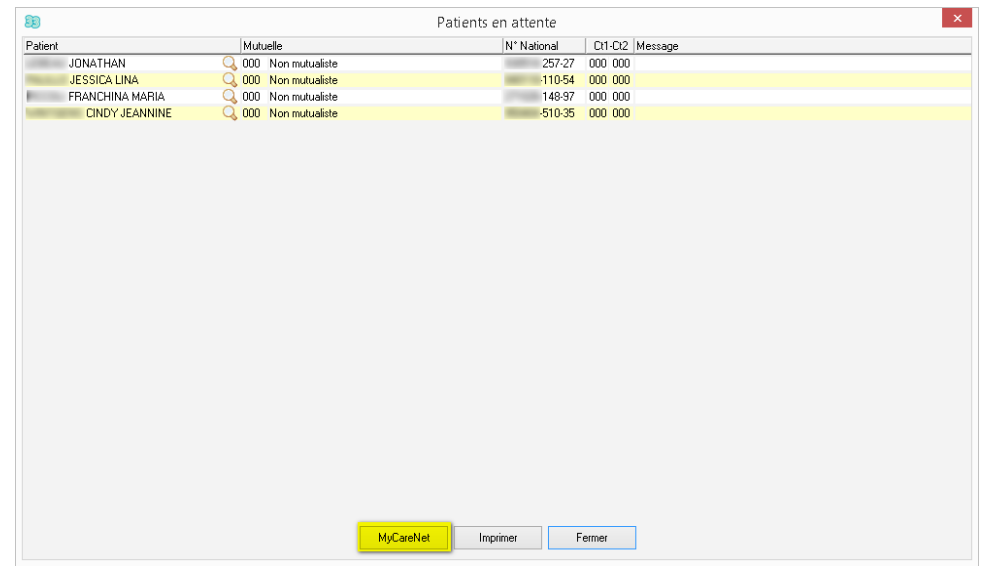

- o *Breng de identiteitskaart in de lezer*
- o *Klik op « MyCareNet » om de verzekerbaarheid te checken en de inbreng van de patiënt te finaliseren*
- o *Breng indien gevraagd de PIN code van de identiteitskaart in (het venster knippert onderaan in de titelbalk)*

# *1.2 Inbrengen via MyCareNet*

## **1.2.1 Inbrengen van de signalisatiefiche & de verzekerbaarheid**

- Beheer van de patiënten 33 II<sup>+</sup> dà 風  $\checkmark$ **B**  $\mathbf{H}$ D  $\overline{\mathcal{A}}$ Þ 画  $\sigma_{\!\!\mathcal{P}}$ Afsluiten Opzoek... Nieuw Opslaan Verwijd... Vorige Volgende Afdrukk... Detail Tiidsch... w. Naam Voornaam Plaats van behandeling Forfail
- *Klik op "Nieuw"*

*Klik recht op de knop "MyCareNet"* 

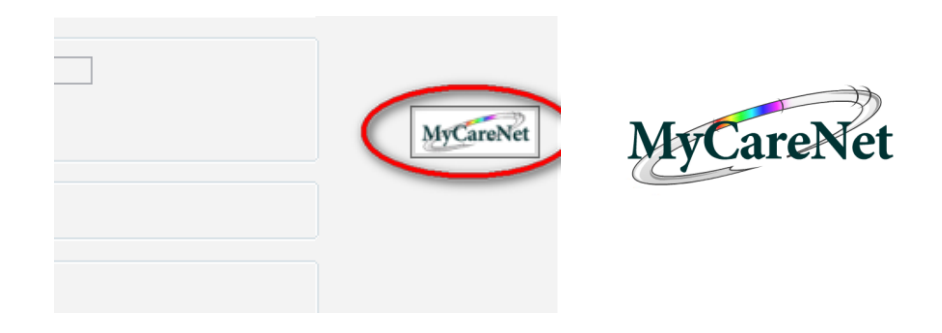

- *Breng de identiteitskaart in de lezer*
- *Breng het INSZ (rijkregisternr) in en klik op "Opzoeken"*
- *Breng eventueel de PIN codevan de kaart in*
- *Klik op OK wanneer de gegevens van de patiënt verschijnen*
- *Breng het volledig adres van de patiënt in*
- *Klik op "Opslaan"*

# *1.3 Handmatig inbrengen*

# **1.3.1 Inbrengen van de signalisatie fiche van de patiënt**

*Klik op "Nieuw"*

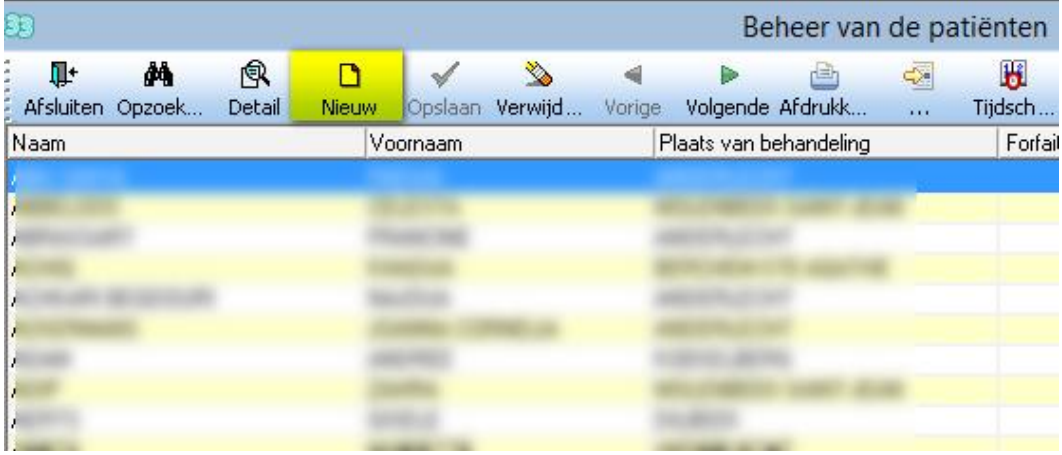

- *Breng minimum in : Vb ; Naam : PEETERS Voornaam : JAN Adres : Rue du travail, 11 Postcode : 1400 Plaats : NIJVEL*
- *Klik op "Opslaan"*

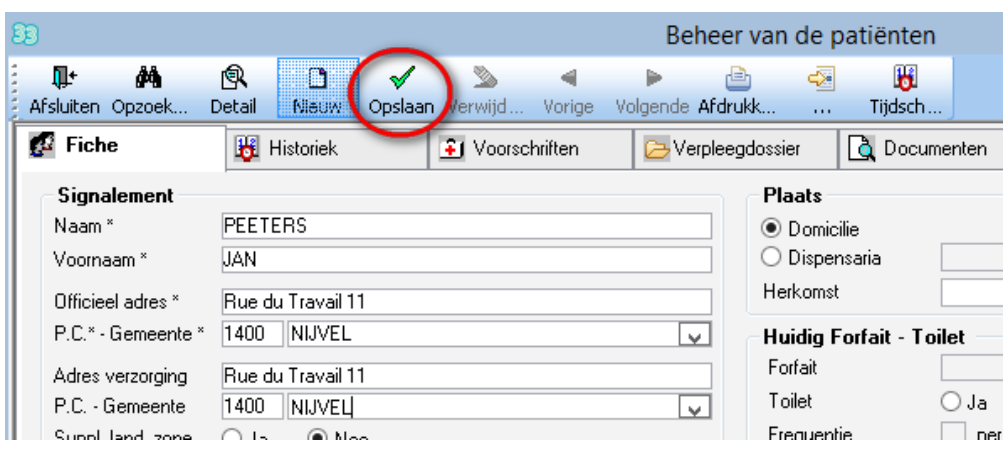

## **1.3.2 Inbrengen van de verzekerbaarheid van een patiënt**

*Breng minimum in :*

*Période van : 01/01/20XX Mutualiteit : 509 Nationaal N° : XXXXXX-XXX-XX GT1 – GT2 : 110 / 110*

*Klik op "Opslaan"*

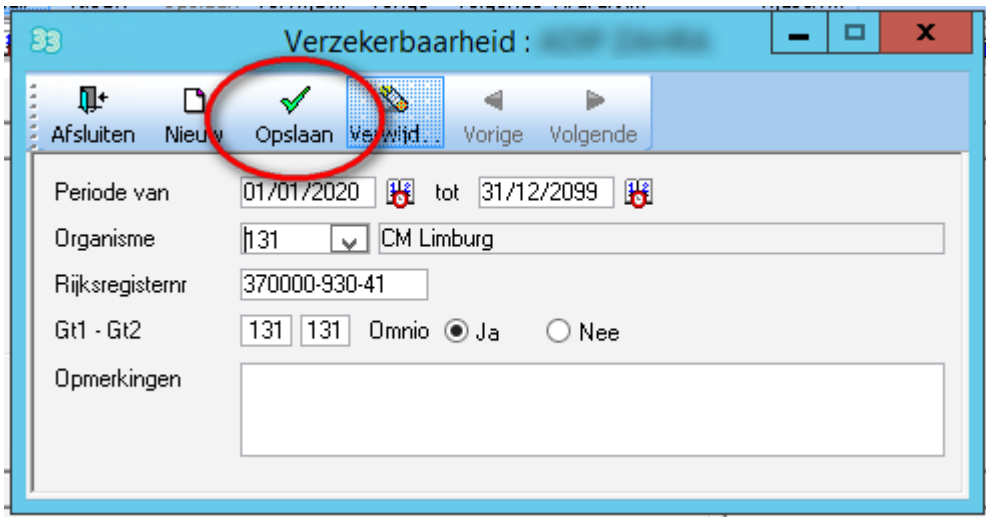

# **2 Inbregen van een remgeld (indien gevraagd)**

- *Fiche patiënt > Vak [Historiek]*
- *Klik op « Nieuw » in het gedeelte Remgeld*

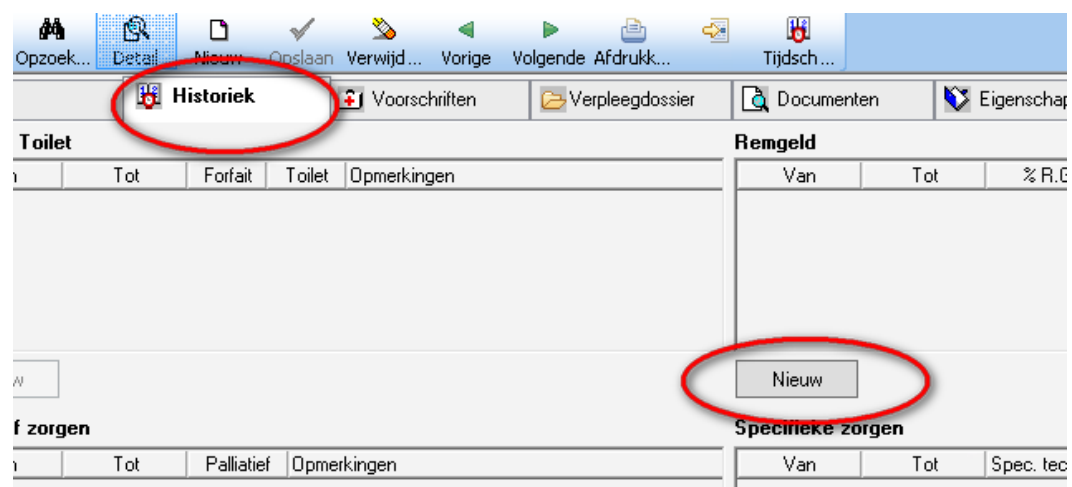

*Breng in :*

*Période van : 01/01/20XX*

*Klik op "Opslaan"*

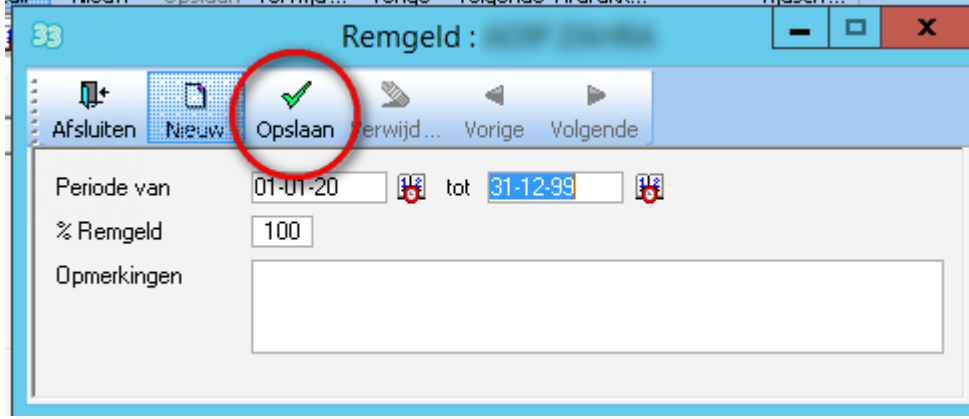

# **3 Inbrengen van een voorschrijver**

- Beheer > Voorschrijvers
- Klik op de knop "Nieuw" om een nieuwe voorschrijver in te brengen
- Breng minimum in : De naam, de voornaam en het RIZIV n° van de geneesheer

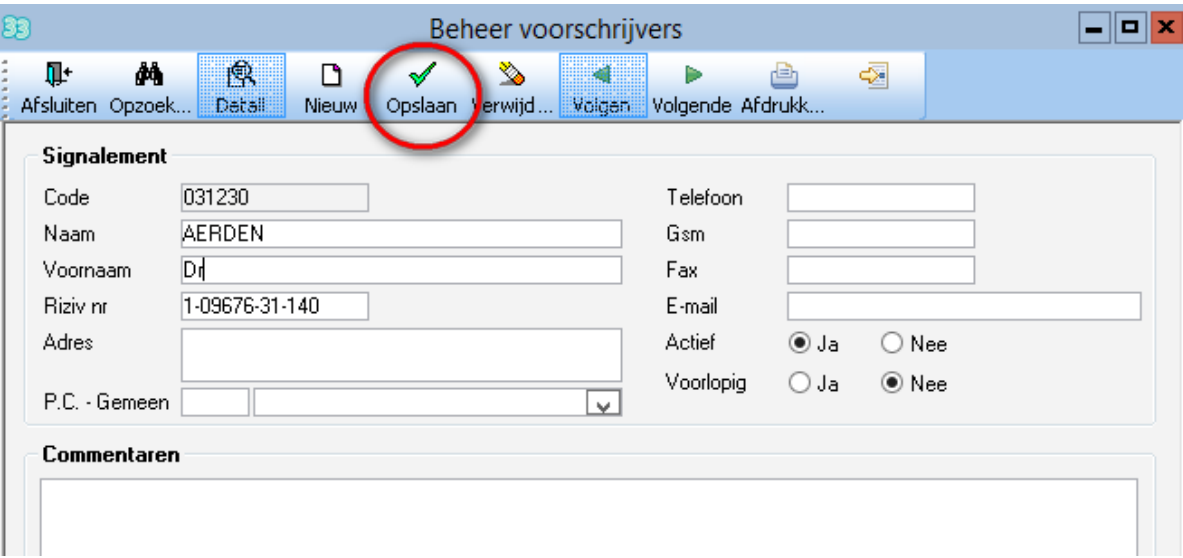

*Klik op "Opslaan"*

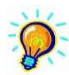

*In geval van het niet kennen van de voornaam kan u Dr voor dokter in dit vak invullen*

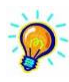

*Meer gedetailleerde informatie betreffende het inbrengen van voorschrijvers is beschikbaar in Handleiding > Andere inbreng >EN65 – Voorschrijver.*

# **4 Katzschaal**

# *4.1 Inbrengen van eenKatzschaal*

T7 van 01/10/200X tot 31/12/200X – Katz score : 442211

- *In de fiche van de patiënt :*
	- *Klik op het vak "Documenten"*
	- *Klik op "Katzschalen (A3)"*
	- *Klik op "Nieuw"*
- *Voorbeeld :*

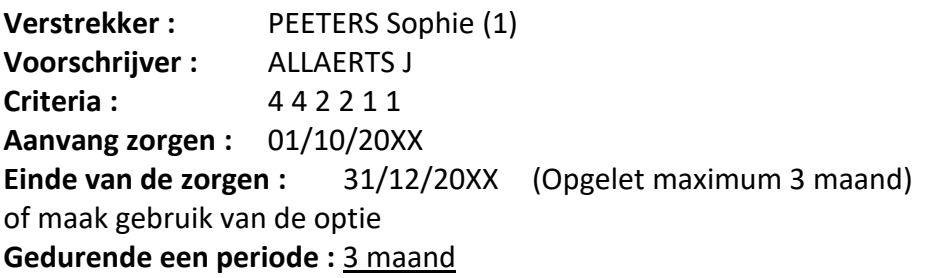

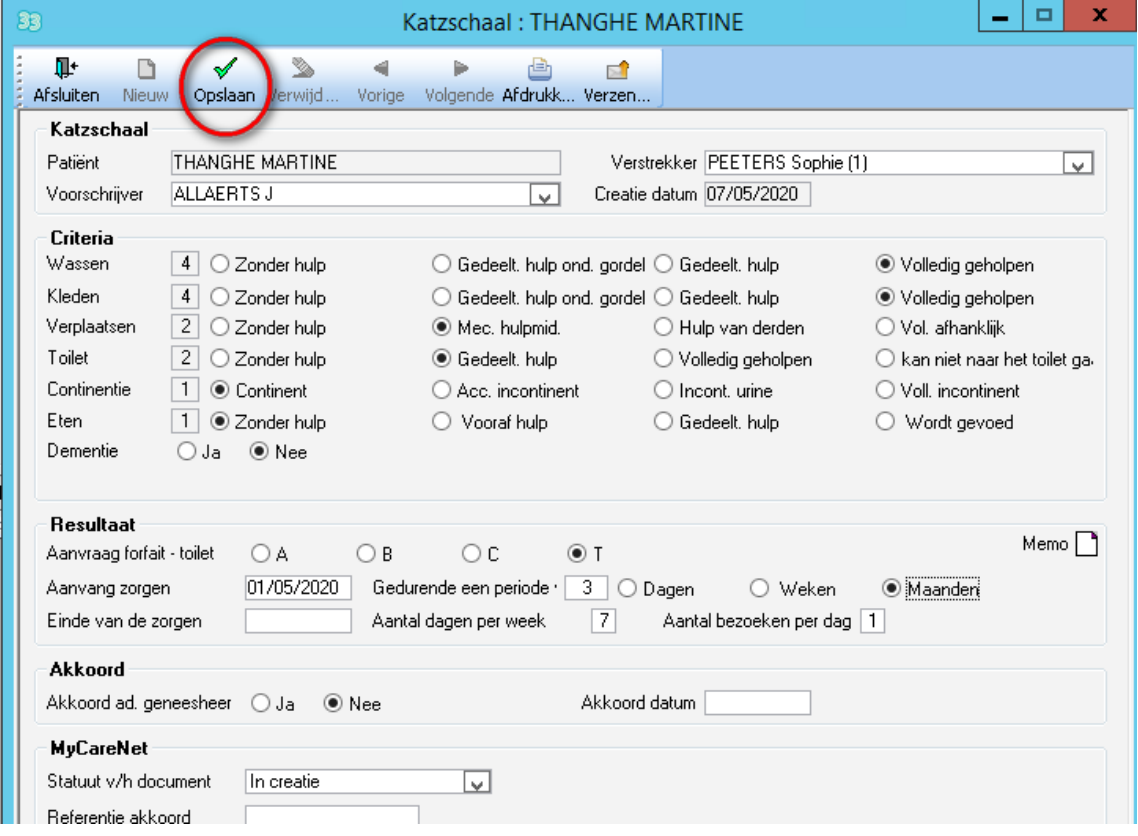

*Klik op "Opslaan"*

# *4.2 De Katzschaal verzenden met MyCareNet*

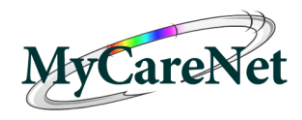

- *Breng de identiteitskaart in de lezer*
- *Klik op "Verzen…"*

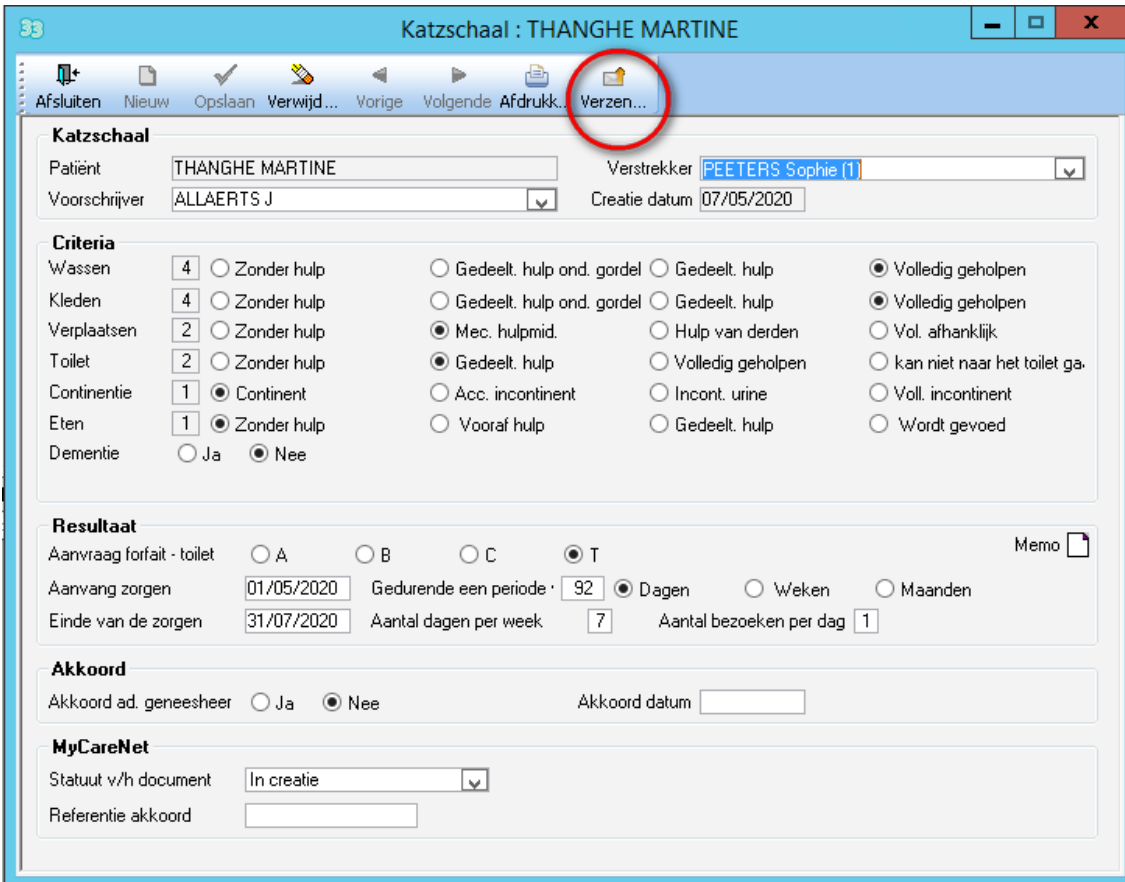

- *Indien gevraagd breng de PIN code in*
- *BELANGRIJK : ga dadelijk na het verzenden het verzendbewijs downloaden in : MyCareNet > Inbox*

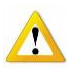

*Het belangrijk de derde opleiding FN1c te volgen alvorens een Katzschaal te verzenden.*

# **5 INBRENGEN VAN EEN VOORSCHRIFT – INBRENG VASTE FREQ**

*In de fiche v/d patiënt :*

- *Klik op het vak "Voorschriften"*
- *Klik onderaan links op "Inbreng vaste freq"*

#### **1. Voorschrijver**

*Kies de geneesheer voorschrijver uit de lijst.*

- **2. Verstrekker** *Met het gele handje kiest u onmiddellijk de vooraf ingestelde verstrekker.*
- **3. Omschrijving v/d zorgen** *Vrije tekst – voorbeeld : product + posologie + duurtijd*

#### **4. Datum voorschrift**

**5. Origineel** *Wie is in het bezit van het voorschrift ?*

#### *6.* **Attest aanwezig**

- *Ja ik heb het medisch voorschrift*
- *Nee ik heb geen voorschrift*

#### **7. Aanvang zorgen**

- **8.** *Alle X dagen* **: Spreiding OF** *X / week* **: Dagen**
- **9.** *Einde v/d zorgen* **: Einde v/d zorgen OF** *Zorgen gedurende X dagen* **: Aantal dagen**

#### **10. Code**

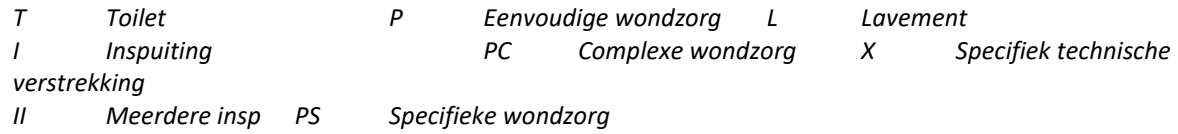

#### *11.***Uur [Facultatief]**

*Op welk uur wordt de patiënt verzorgd ?*

#### *12.* **Ronde [Verplicht]**

*Kies de ronde waarin de zorg wordt gedaan. Dient ook om het aantal passages op de dag te bepalen.*

#### **13. Vak [Documenten]** *Facultatief*

*Eventueel kan u de voorschriften scannen in dit van "Documenten" > "Scanner".* 

#### **14. Klik op "Opslaan"**

#### *5.1 Voorbeeld voorschrift n°1*

*T van 01/10/20XX tot 31/12/20XX*

- **1. Voorschrijver :** *ALLAERTS J*
- **2. Verstrekker :** *PEETERS Sophie*
- **3. Omschrijving v/d zorgen :** *Toilet*
- **4. Datum voorschrift :** *01/10/20XX*
- **5. Aanvang zorgen :** *01/10/20XX*
- **6. Spreiding** : *1 = Alle dagen* dagen : *X / week*
- **7. Einde v/d zorgen :** *Zorgen tot 31/07/20XX* Aantal dagen **:** Zorgen gedurende *X dagen*

#### **8. Code :** *T* **Uur :** *09:00* **Ronde :** *2*

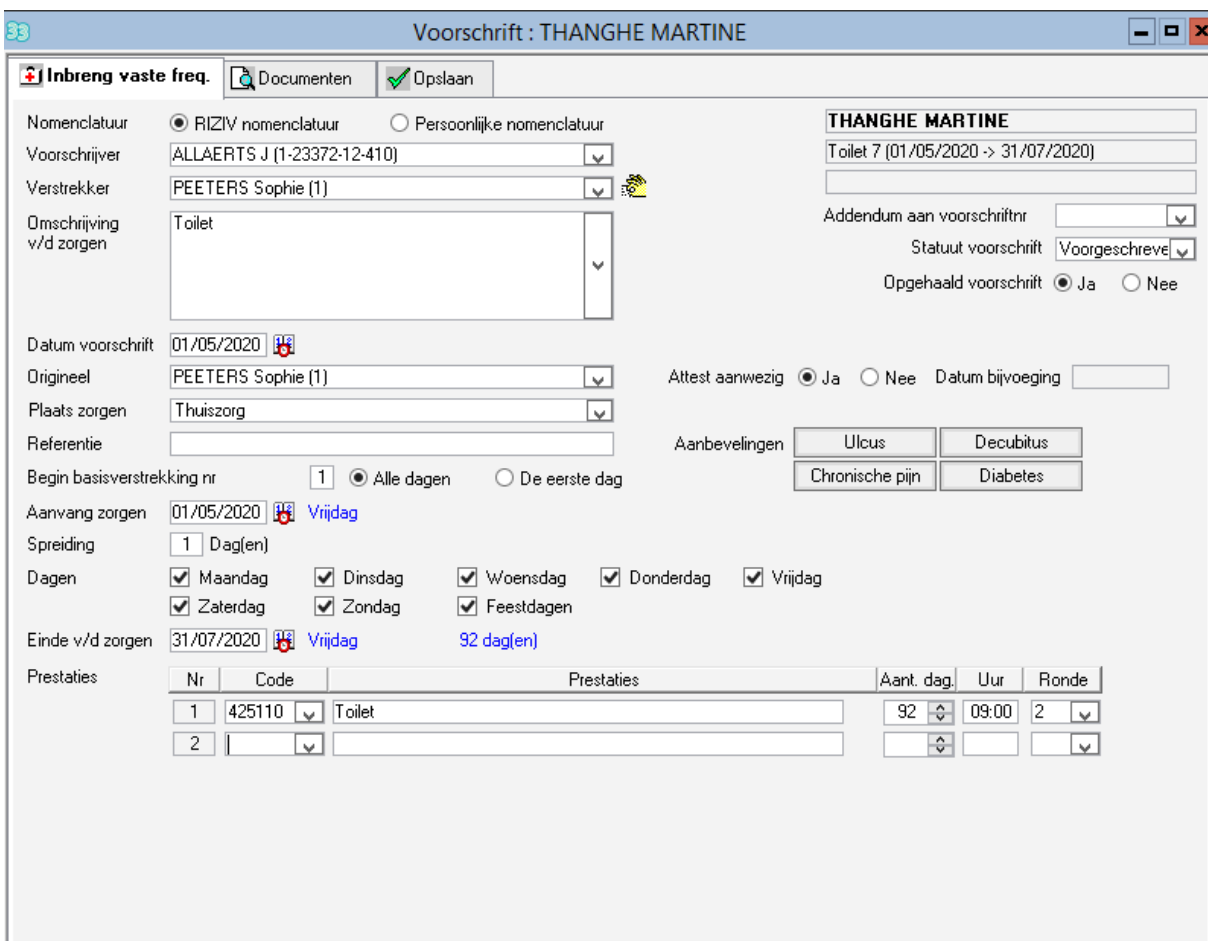

**9. Vak [Opslaan]**

# *5.2 Voorbeeld voorschrift n°2*

*P : 1 dag op 2 gedurende 10 verzorgingen vanaf 15/10/20XX*

- **1. Voorschrijver :** *DAUDET Alphonse*
- **2. Verstrekker :** *PEETERS Sophie*
- **3. Omschrijving v/d zorgen :** *Eenvoudig verband rechter knie*
- **4. Datum voorschrift :** 15*/10/20XX*
- **5. Aanvang zorgen :** *15/10/20XX*
- **6. Spreiding** : 2 *= Om de dag* Dagen : *X / week*
- **7.** Einde v/d zorgen **:** Zorgen tot *X* **Aant. dag :** *10*
- **8. Code :** *P* **Aant dag. :** *10* **Uur :** *09:00* **Ronde :** *2*
- **9. Vak [Opslaan]**

# **5.3** *Voorbeeld voorschrift n°3*

*I : 2x/dag gedurende 10 dagen vanaf 01/12/20XX*

- **1. Voorschrijver :** DAUDET Alphonse
- **2. Verstrekker :** *MPEETERS Sophie*
- **3. Omschrijving v/d zorgen :** *Inspuitingen 10x*
- **4. Datum voorschrift :** 01*/12/20XX*
- **5. Aanvang zorgen :** *01/12/20XX*
- **6. Spreiding** : 1 *= alle dagen* dagen : *X / week*
- **7.** Eind zorgen **:** *Zorgen tot X* **Aant dag. :** *10*

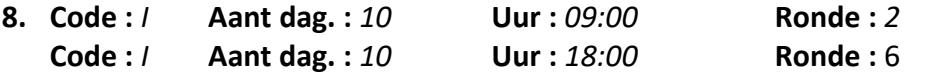

**9. Vak [Opslaan]** 

# **5 Het nakijken van de inbreng**

# *5.1 Wijziging van prestaties*

Fiche patiënt > Voorschriften > Klik op "Wijziging van prestaties"

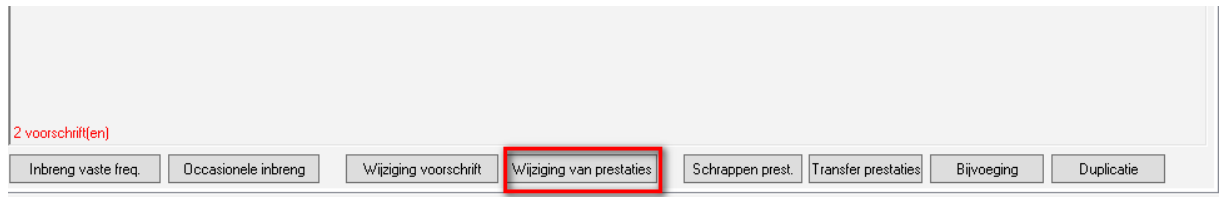

 Kijk in het volgend venster of de ingebrachte zorgen aanwezig zijn en correct zijn ingegeven.

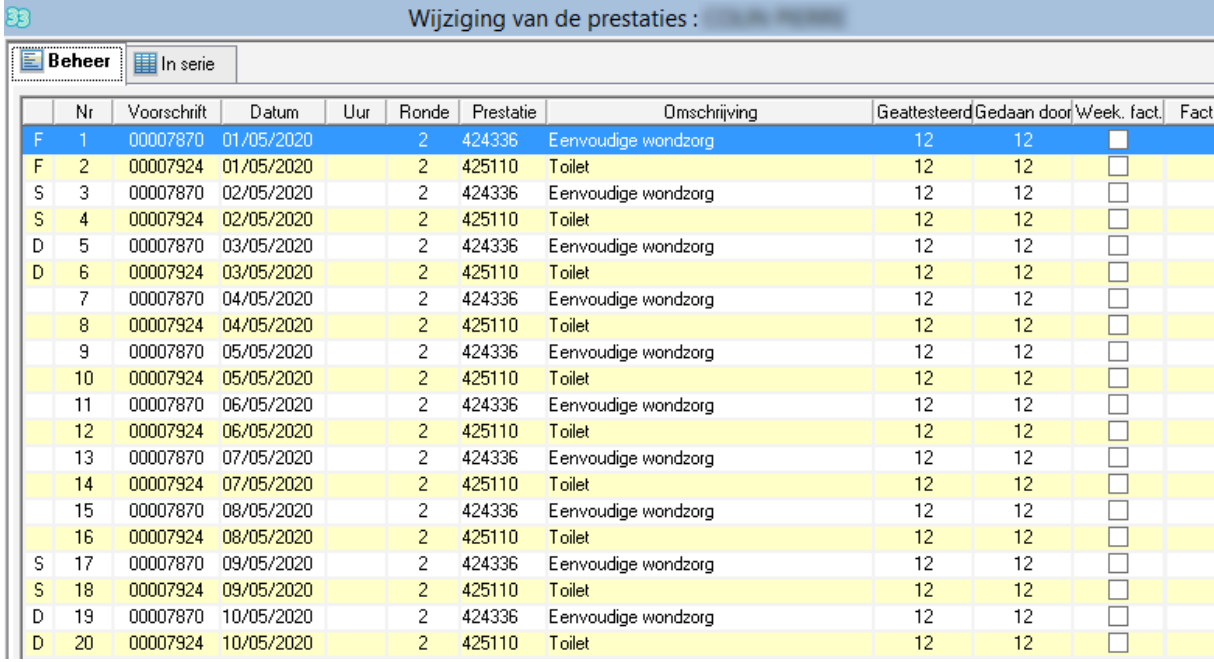

# *5.2 Planning v/d zorgen*

# *Om de inbreng na te kijken kan u de plaaning visualiseren :*

- *Documenen > Afdruk*
- *Klik op "Planning van de zorgen (landscape)"*
- *Kies de datums "Vanaf" en "Tot"*
- *Klik op "Opzoeken"*

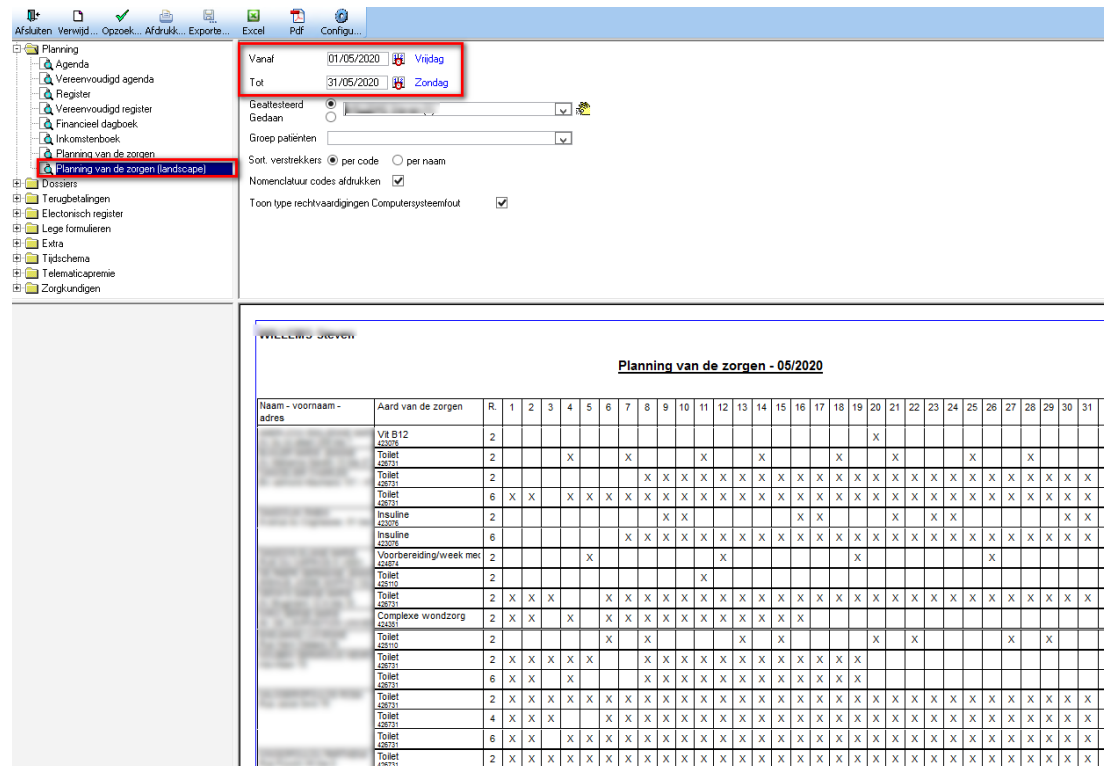

*Kijk na of de ingebrachte patiënten en zorgen verschijnen in deze planning*

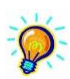

*Het document « AM01b – Geheugensteuntje inbreng (vervolg) » beschrijft onder andere meer in detail deze twee functies (5.1 en 5.2).*